# Writing Assembly programs in Keil 5

(Version 1.5)

10/22/2017

Sepehr Naimi

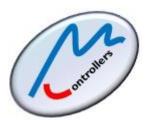

**BIHE University** 

## Contents

| Downloading and installing the Keil IDE    | 3   |
|--------------------------------------------|-----|
| Installing Legacy support package for ARM7 | 5   |
| Creating an Assembly project in Keil       | 6   |
| Building                                   | .10 |
| Debugging and Tracing                      | .10 |

## Downloading and installing the Keil IDE

- 1. Click on the following link: https://www.keil.com/download/product/
- 2. Choose MDK-ARM.

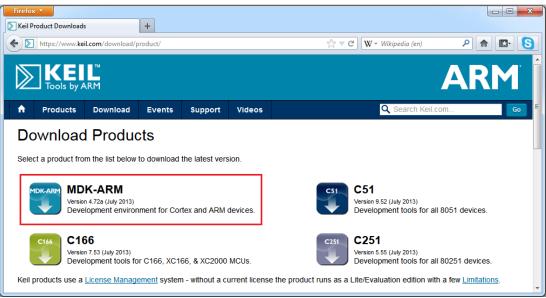

3. Fill out the form and then click on the *submit* button, at the bottom of the page.

| Firefox  ARM Version 4.72a Evaluation Software .                                                         |                                                                                                    |
|----------------------------------------------------------------------------------------------------|----------------------------------------------------------------------------------------------------|
| keil.com https://www.keil.com/                                                                           |                                                                                                    |
| Software & Hardware Products<br>ARM Development Tools<br>C166 Development Tools<br>C51 Development Tools | ARM Software<br>Microcontroller Development Kit<br>Version 4.72a<br>Complete the following form to download the Keil software development tools. |
| C251 Development Tools<br>Debug Adapters                                                                 | Enter Your Contact Information Below                                                                                                    |
| Evaluation Boards<br>Product Brochures<br>Newsletters                                                    | First Name:                                                                                                    |
| Device Database®<br>Device List                                                                          | E-mail:                                                                                                    |
| Compliance Testing<br>ISO/ANSI Compliance<br>Validation and Verification                                 | Company:<br>Address:                                                                                                    |
| Distributors<br>Overview                                                                                 | City:                                                                                                    |

4. Click on the *MDKxxx.EXE* link.

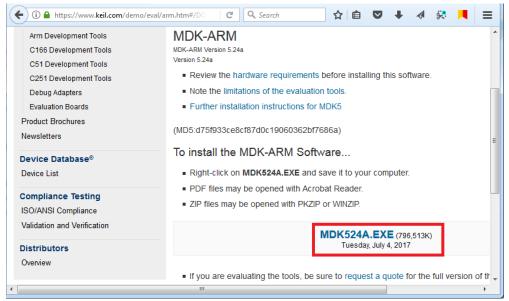

5. Choose Save.

| Opening MDK524a.EXE                                                   | ×                |
|-----------------------------------------------------------------------|------------------|
| You have chosen to open:                                              |                  |
| MDK524a.EXE                                                           |                  |
| which is: Binary File (778 MB)<br>from: http://az717401.vo.msecnd.net |                  |
| Would you like to save this file?                                     |                  |
|                                                                       | Save File Cancel |

6. Execute the downloaded file. Installing the software is straight forward; choose the *Next* button in each step, until the setup finishes.

## Installing Legacy support package for ARM7

7. Open the following link and click on Legacy Support for ARM7, ARM9 & Cortex-R.

| <b>( )</b> | 1DK v4 Legacy Sup<br>) www2.keil.com/1                                                                                                    | mdl:5/legacy                                        | ~      | C C     | Search | ☆                                         | <b>≜ ⊽</b> | + 4 | L 👷   |                                                              |
|------------|----------------------------------------------------------------------------------------------------|-----------------------------------------------------|--------|---------|--------|-------------------------------------------|------------|-----|-------|--------------------------------------------------------------|
| <b>C</b>   | Products                                                                                                    | Download                                            | Events | Support |        |                                           |            |     | Q Sea | rch Keil.cc                                                  |
|            | Home / MDK Version 5 / Legacy Support<br>MDK Version 5 uses Software Packs to support a microcontroller device and to use middleware. To maintain backward compatibility with MDK Version 4 you may install Legacy Support. This might be necessary for two reasons:                          |                                                     |        |         |        |                                           |            |     |       |                                                              |
|            | <ul> <li>To maintain projects created with MDK Version 4 without migrating to Software Packs.</li> <li>To use older devices that are not supported by a Device Family Pack.</li> <li>Legacy support for ARM Cortex-M devices</li> <li>Legacy support for ARM7, ARM9 &amp; Cortex-R</li> </ul> |                                                     |        |         |        |                                           |            |     |       |                                                              |
| 4          |                                                                                                    | rnload Legacy S<br>for Cortex-M Dev<br>Version 5.24 |        | 1       |        | nload Legac<br>RM7, ARM9 8<br>Version 5.2 | Cortex-R   |     |       | <ul> <li>MDK Ov</li> <li>Getting</li> <li>Middlew</li> </ul> |

#### http://www2.keil.com/mdk5/legacy

8. Install the downloaded file.

## **Creating an Assembly project in Keil**

- 9. Open the Keil IDE by clicking on its icon on the desktop.
- 10. Choose *New uVision Project* from the *Project* menu.

| W μVision4     |                                                              |                       |
|----------------|--------------------------------------------------------------|-----------------------|
| File Edit View | Project Flash Debug Peripherals Tools S                      | VCS Window Help       |
| i 🗋 💕 🖌 🥬      | New µVision Project                                          | : 🚎 //= //🙀 🙆 EINTO_I |
| Project        | New Multi-Project Workspace<br>Open Project<br>Close Project |                       |
|                | Export<br>Manage                                             | *<br>*                |
|                | Select Device for Target<br>Remove Item                      | Alt+F7                |
| Build Output   | Clean target<br>Build target<br>Rebuild all target files     | F7 🕂 🖬                |
| <              | Batch Build       Image: Stop build                          | Ctrl+F7               |
|                |                                                              | h                     |

11. Create a new folder and Name it *OurFirstProject*. Type the name *ourFirstProject* for the project and click *Save*.

| 🔣 Create New Project                                                                 | ×                                              |
|--------------------------------------------------------------------------------------|------------------------------------------------|
| 😋 🕞 🗢 🔰 🕨 OurFirstProject                                                            | ← 4 Search OurFirstProject ♀                   |
| Organize 🔻 New folder                                                                | ≣≕ ▾ 🔞                                         |
| Favorites Name                                                                       | Date modified Type No items match your search. |
| Downloads     Secent Places     MazidiBooks                                          |                                                |
| ⊿ Music<br>✓ Job                                                                     |                                                |
| UDATASHEETS                                                                          |                                                |
| Google Drive                                                                         | ······································         |
| File <u>n</u> ame: ourFirstProject<br>Save as <u>t</u> ype: Project Files (*.uvproj) | •<br>•                                         |
| lide Folders                                                                         | Save Cancel                                    |

12. Select *Legacy Device Database* from the combo box. Then, in the *Database* tree, click on the *NXP* and choose *LPC2368*. Then press *OK*.

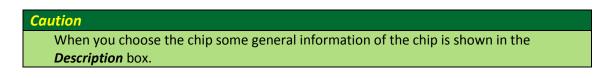

| Select Device for Target 'Target 1'                                                                                                    |                                                                                                    | x |
|----------------------------------------------------------------------------------------------------|----------------------------------------------------------------------------------------------------|---|
| Device                                                                                                    |                                                                                                    |   |
| Legacy Device Database [no RTE]                                                                                                    |                                                                                                    |   |
| Vendor: NXP                                                                                                    |                                                                                                    |   |
| Device: LPC2368                                                                                                    |                                                                                                    |   |
| Toolset: ARM                                                                                                    |                                                                                                    |   |
| Search:                                                                                                    |                                                                                                    |   |
|                                                                                                    | Des <u>cription</u> :                                                                                                    |   |
| LPC2362     LPC2364     LPC2365     LPC2366     LPC2367     LPC2368     LPC2377     LPC2377     LPC2378     LPC2387     LPC2387     LPC2388     ✓ | ARM7TDMI-S based high-performance 32-bit RISC Microcontroller<br>with Thumb extensions,<br>512KB on-chip Flash ROM with In-System Programming (ISP) and<br>In-Application Programming (IAP), 58KB RAM, CPU clock up to 72 MHz<br>On-chip crystal oscillator, On-chip 4MHz RC oscillator, On-chip PLL<br>Enhanced Vectored Interrupt Controller, Ethemet 10/100 MAC with DM<br>USB 2.0 Full Speed Device Controller, CAN 2.0B with two channels,<br>General purpose DMA controller, Four UARTs, one with full modem<br>interface, Three I2C serial interfaces, Three SPI/SSP serial interfaces,<br>I2S interface, SD/MMC memory-card interface, 10-bit ADC with 6 chann<br>10-bit DAC, Four 32-bit timers with capture/compare, Watchdog Timer, | E |
|                                                                                                    | OK Cancel Hel                                                                                                    | p |

13. Click the *No* button to add the startup file to the project.

|   | μVision                                                                                         |                     |
|---|-------------------------------------------------------------------------------------------------|---------------------|
|   | Copy 'LPC2300.s' to Project Folder and Add File to Project ?                                    |                     |
|   | Yes No                                                                                          |                     |
| ( | Caution                                                                                         |                     |
|   | In your practical projects you should choose to add the startup file, a in a separate tutorial. | s will be discussed |

14. Make a new file by clicking on the New Icon (you can make a new file by pressing *Ctrl+N* or choosing *New* from the *File* menu, as well.)

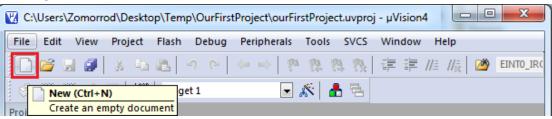

15. Press *Ctrl+S* to save the new file. (You can also save the file by choosing *Save* from the *File* menu.)

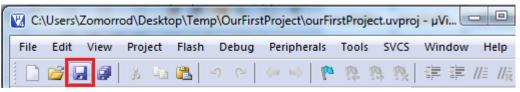

16. Name the file as *program.asm* and save it in the *OurFirstProject* directory.

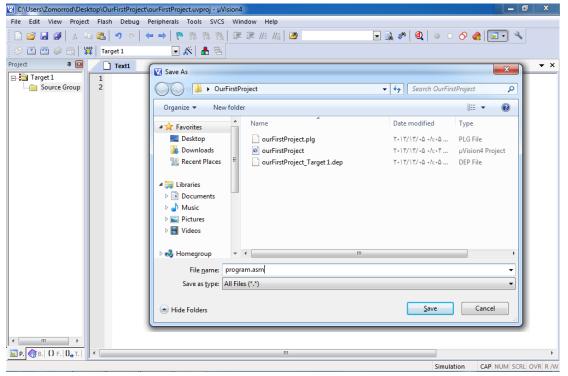

17. Type the following sample program in the file

| Project 🛛 🗜 📧             | program.asm*                            | <b>▼</b> × |
|---------------------------|-----------------------------------------|------------|
| 🖃 🎋 Project: ourFirstProj | 1 AREA A_SIMPLE_PROGRAM, CODE, READONLY |            |
| 🗄 🚂 Target 1              | 2 MOV R1, #0x05                         |            |
|                           | 3 MOV R2,#0x03                          |            |
|                           | 4 ADD R1,R1,R2                          |            |
|                           | 5 HERE B HERE                           |            |
|                           | 6 END                                   |            |
|                           | 7                                       |            |
|                           |                                         |            |
|                           |                                         |            |
|                           |                                         |            |
| 🖻 P 🧒 B  {} F   🛛 🖕 T     |                                         | •          |

- 18. Add the *program.asm* file to the project. To do so:
  - a. Click on the + next to the *Target 1* to expand the tree. Right click on *Source Group 1* and choose *Add Existing Files to Group*.

| Project              |      | Ф 💌          |            | progr    | am.asm*      |                |        | •                     | • ×        |
|----------------------|------|--------------|------------|----------|--------------|----------------|--------|-----------------------|------------|
| 🛛 🖃 🔧 Project: ou    | ırFi | rstProject   |            | 1        | AREA         | A SIM          | PLE PR | OGRAM, CODE, READONLY |            |
| 📄 😓 Target           | 1    |              |            | 2        | MOV F        | 1,#0x          | 05     |                       |            |
| Sou                  | urc  | e Group 1    |            | з        | MOV F        | 2, <b>#</b> 0x | 03     |                       |            |
| A A                  | Ň    | Options fo   | r Group    | 'Source  | Group 1'     |                | Alt+F7 |                       |            |
|                      |      | Add New I    | tem to (   | Group 'S | Source Grou  | ıp 1'          |        |                       |            |
|                      |      | Add Existin  | ig Files t | to Group | p 'Source G  | roup 1'        |        |                       |            |
| •                    |      | Remove Gr    | oup 'So    | urce Gro | oup 1' and i | ts Files       |        |                       |            |
| 🔳 Р 🌏 В 🛍            |      | Rebuild all  | target f   | files    |              |                |        |                       | •          |
| Build Output         |      | Build Targe  | et         |          |              |                | F7     |                       | <b>p 🖂</b> |
| 4                    | Ь    | Manage Pr    | oject Ite  | ms       |              |                |        |                       | *          |
|                      | /    | Show Inclu   | ide File l | Depend   | encies       |                |        |                       | -          |
| •                    |      |              |            |          |              |                |        |                       | P          |
| Add Existing Files t | o c  | urrent Proje | ct Grou    | ip       |              |                |        | Simulation            | at         |

b. Then go to the *OurFirstProject* directory and choose *Program.asm*, press *Add* and then *Close*.

| Add Files to Group 'Source Group 1'                |                  | ×  |
|----------------------------------------------------|------------------|----|
| Look in: 🛛 OurFirstProject 🗨                       | ← 🗈 💣 📰 ▾        |    |
| Name                                               | Date modified    | Ту |
| program.asm                                        | ۲۰۱۳/۱۳/۰۵ ۰۸:۱۰ | A! |
|                                                    |                  |    |
|                                                    |                  |    |
|                                                    |                  |    |
| <                                                  |                  | P. |
| File name: program                                 | Add              |    |
| Files of type: Asm Source file (*.s*; *.src; *.a*) | ✓ Close          |    |
| ,                                                  |                  | _  |
|                                                    |                  |    |

## Building

19. To compile click on the *Build* icon or choose *build target* from the *Project* menu.

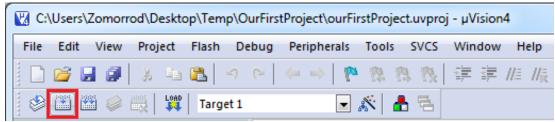

20. If the program is built successfully the following message appears:

| Build Output                                                                                | <b>џ </b>  |
|---------------------------------------------------------------------------------------------|------------|
| Program Size: Code=16 RO-data=0 RW-data=0 ZI-data=0                                         | *          |
| ".\Objects\ourFirstProject.axf" - 0 Error(s), 0 Warning(s).<br>Build Time Elapsed: 00:00:00 |            |
|                                                                                             | 4          |
|                                                                                             | Simulation |

## **Debugging and Tracing**

21. To start debugging click on *Start/Stop Debug Session* icon or choose *Start/Stop Debug Session* from the *Debug* menu. (or simply press *Ctrl+F5*)

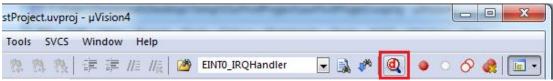

22. If it starts tracing successfully, a cursor appears in front of the next instruction to be executed.

| Disasser               | mbly     |            |      |               | д 📧        |
|------------------------|----------|------------|------|---------------|------------|
| <mark>⊲&gt;0x0(</mark> | 000000   | E3A01005   | MOV  | R1,#0x0000005 | A          |
|                        | 3:       | MOV        | R2,# | 0x03          |            |
| 0x00                   | 0000004  | E3A02003   | MOV  | R2,#0x0000003 |            |
|                        | 4:       | ADD        | R1.R | 1.R2          | *          |
|                        |          |            |      |               | P          |
|                        | program. | asm        |      |               | <b>▼</b> × |
| $\square$              | 2        | MOV R1,#0x | 05   |               | *          |
|                        | 3        | MOV R2,#0x | 03   |               |            |
|                        | 4        | ADD R1,R1, | R2   |               |            |
|                        | 5 HERE   | B HERE     |      | -             |            |
| •                      |          |            |      |               | F.         |

23. Go to the *Peripherals* menu. It has tools for monitoring different peripherals. For now, choose *Port 2* from *GPIO Fast Interface*. It shows the registers of **Port 2**; you can see values

of registers while tracing the program or change their values by clicking on each bit.

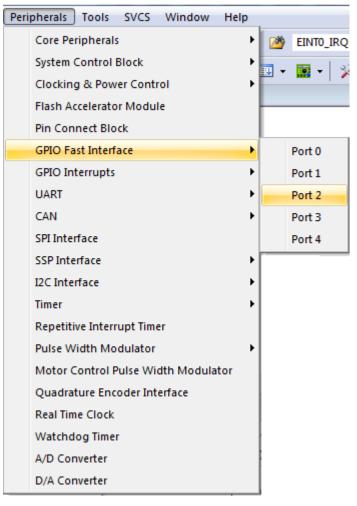

| General Purpose Input/Output 2 (GPIO 2) - Fast Interface |                                          |  |  |  |  |  |  |
|----------------------------------------------------------|------------------------------------------|--|--|--|--|--|--|
| -GPIO2<br>FIO2DIR: 0x0000000                             | 31 Bits 24 23 Bits 16 15 Bits 8 7 Bits 0 |  |  |  |  |  |  |
| FIO2MASK: 0x0000000                                      |                                          |  |  |  |  |  |  |
| FIO2SET: 0x0000000                                       |                                          |  |  |  |  |  |  |
| FIO2CLR: 0x0000000                                       |                                          |  |  |  |  |  |  |
| FIO2PIN: 0x00003FFF                                      | ~~~~~~                                   |  |  |  |  |  |  |
| Pins: 0x00003FFF                                         |                                          |  |  |  |  |  |  |
|                                                          |                                          |  |  |  |  |  |  |

24. To trace the program, use the *Step Over* button or click on *Step Over* from the *Debug* menu. It executes the instructions of the program one after another. To trace the program, you can use the *Step* button, as well. The difference between the *Step Over* and *Step* is in executing functions. While *Step* goes into the function and executes its instructions one by one, *Step Over* executes the function completely and goes to the instruction next to the function. To see the difference between them, trace the program once with *Step Over* and then with *Step*. When you are in the function and you want the function to be executed, it returns from the function, and goes to the instruction which is next to the function call.

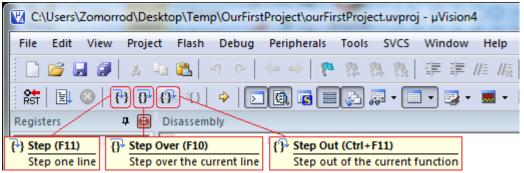

25. To exit from the debugging mode press *Start/Stop Debug Session*.